# 快 速 安 装 手 册

- DAG2000-16S
- DAG2000-24S
- DAG2000-32S
- DAG3000-32S
- DAG3000-128S

#### 欢迎您选购DAG系列语音网关产品!

安装设备之前请仔细阅读本安装指导。鼎信通达为客户提供全方位的技术支持,需要更多在线 技术支持,请拨打技术支持热线电话:0755-61919966。 邮箱: support@dinstar.com 网址: www.dinstar.cn

#### 注意:

本文档用于为设备安装提供简明快捷的操作指导;更详细的参数说明和配置向导请参照相关用户手册。

1 DAG系列语音网关产品型号和接口数量

| 接口型号<br>产品型号 | LAN | $R$  11 | DB37 | R <sub>145</sub><br>(语音) |
|--------------|-----|---------|------|--------------------------|
| DAG2000-16S  | 4   | 16      |      |                          |
| DAG2000-24S  | 4   | 24      |      |                          |
| DAG2000-32S  |     | 32      |      |                          |
| DAG3000-32S  |     |         |      | 8                        |
| DAG3000-128S |     |         |      | 32                       |

DAG2000/3000系列产品FXS接口(即电话接口)有RJ11、DB37和RJ45三种类型,具体产品 型号的接口数量请见上表;

安装前请确认您的设备型号,参考对应型号的安装步骤。

## 2 指示灯说明

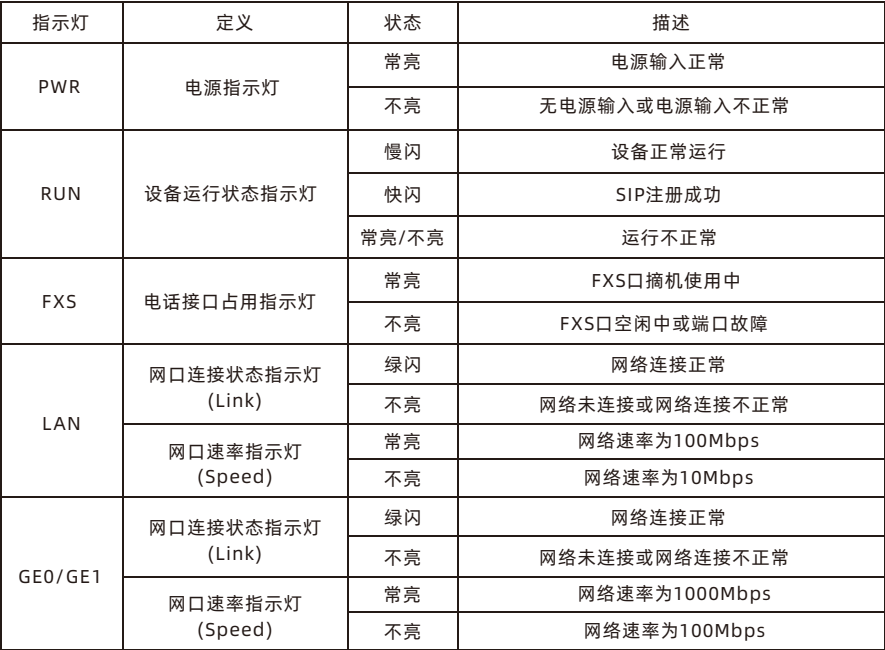

## 3 硬件说明

▶ DAG2000-16S 硬件说明

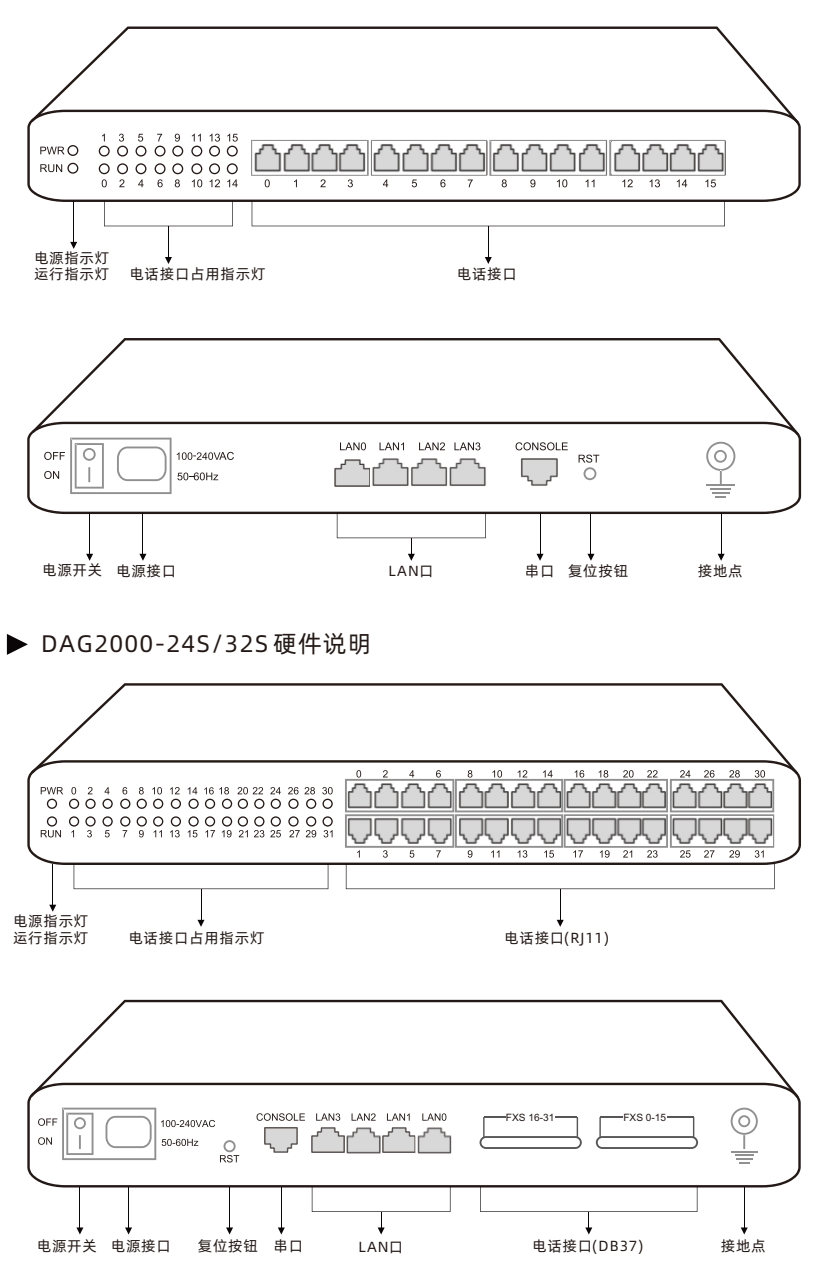

注:DAG2000-24S的产品外观与DAG2000-32S的一样。

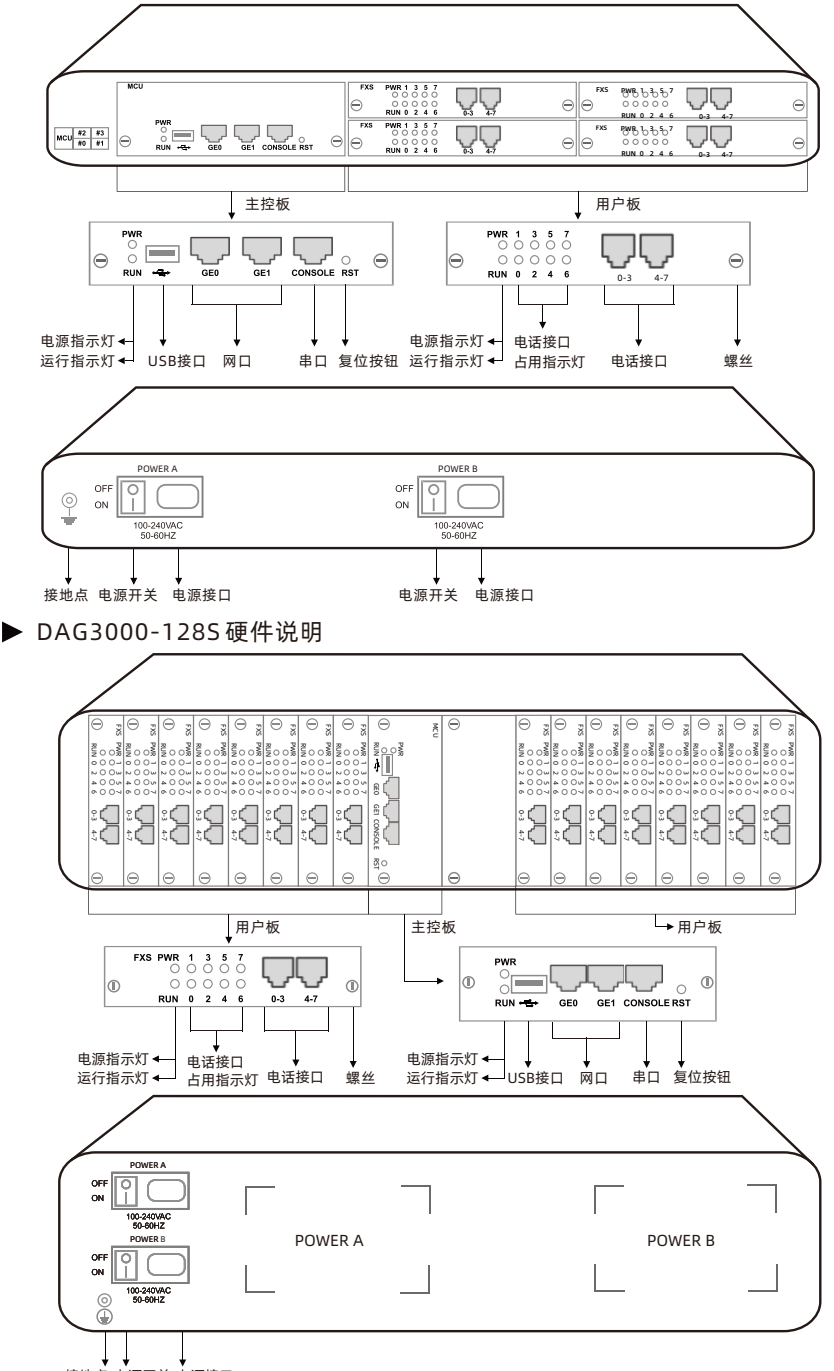

接地点 电源开关 电源接口

### 4 安装注意事项

- 安装设备时,请确认对应设备的电话接口类型: DAG2000-16S/24S电话接口类型为 RJ11; DAG2000-32S同时具有RJ11和DB37两种电话接口; DAG3000-32S电话接口类型为RJ45; DAG3000-128S电话接口类型为RJ45; \*DB37与RJ45的布线线序请参考本手册的线序说明章节
- 电话布线时,请与强电布线分开,以减少对电话的干扰;
- 设备采用100-240V交流供电,请确保电源接地良好,保证稳定安全的供电;
- ◆ 为了确保设备能够稳定运行, 请保证网络有足够的宽带;
- 为了保证设备正常工作,请尽量将设备安装在机房内并维持适当的环境温度和湿度;
- ◆ 请尽可能将设备放置于平坦的表面上或机柜里,勿将设备堆叠摆放以免影响散热。

#### 5 硬件连接

▶ DAG2000-16S 安装示意图

网络连接

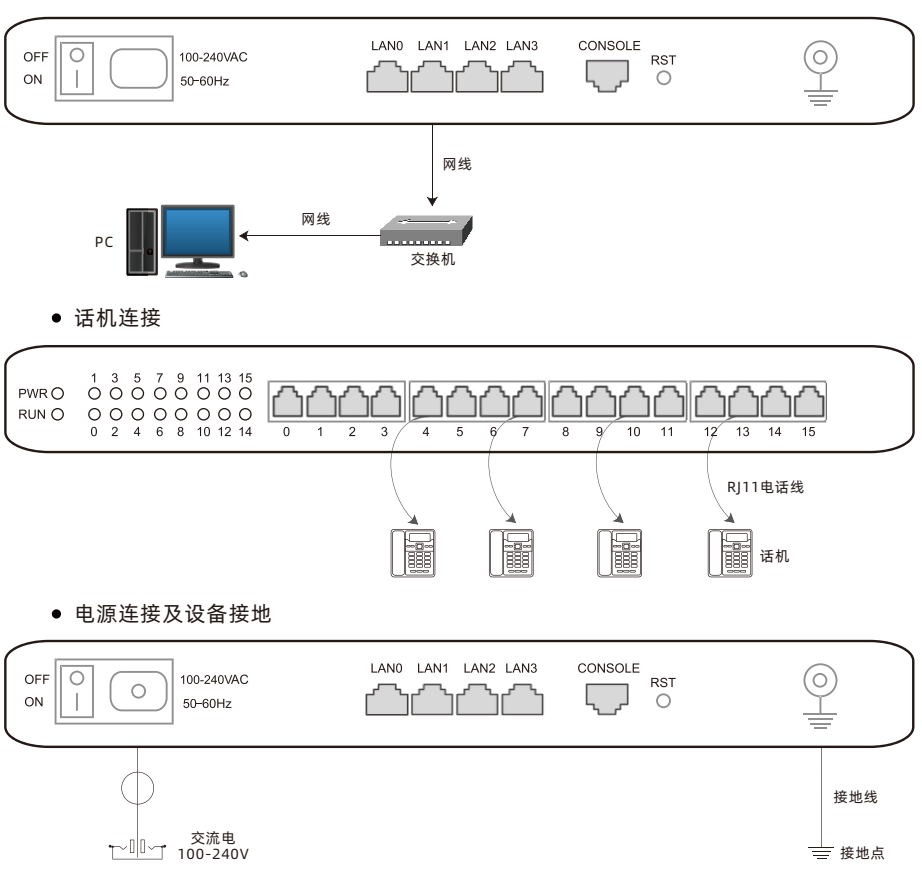

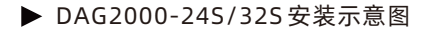

网络连接

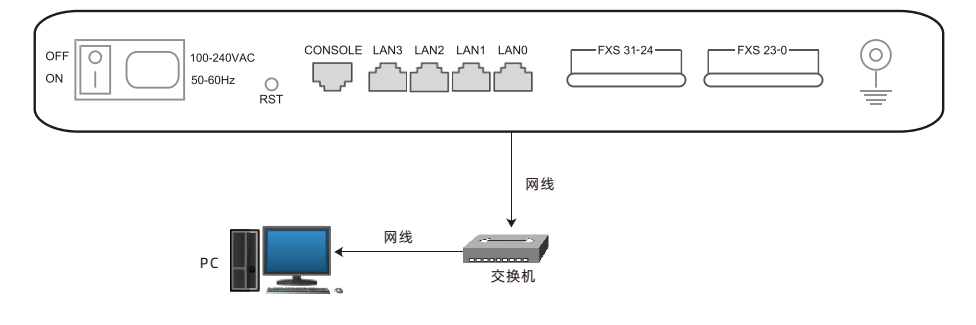

话机连接方式(一)

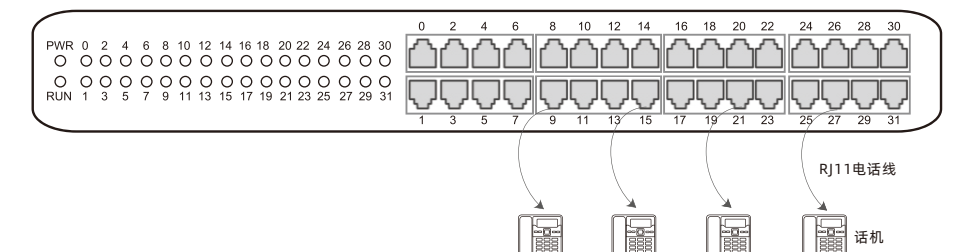

话机连接方式(二)

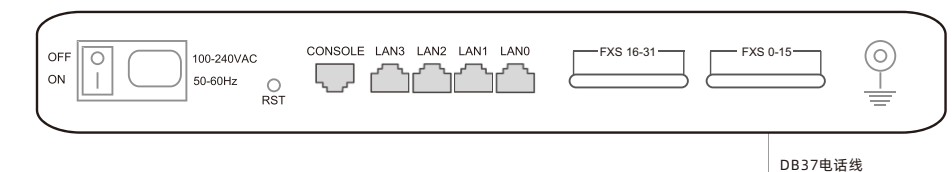

电源连接及设备接地

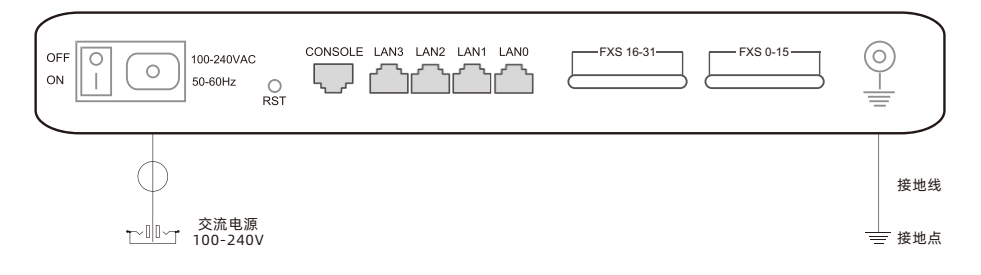

话机

١ L. ↓<br>883

ö

#### ▶ DAG3000-32S 安装示意图

网络连接

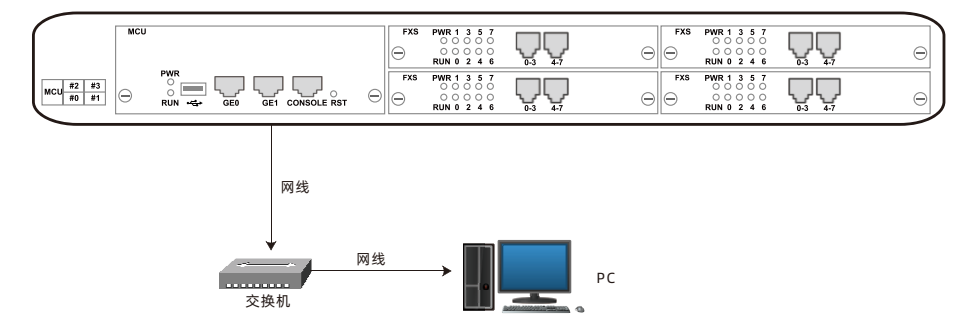

话机连接

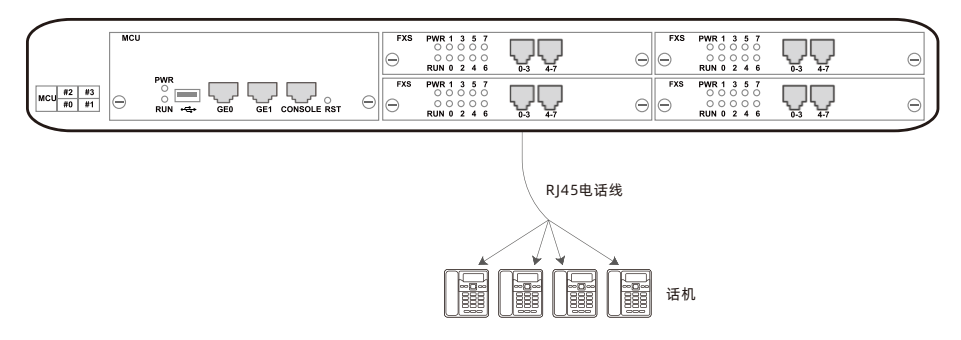

电源连接及设备接地

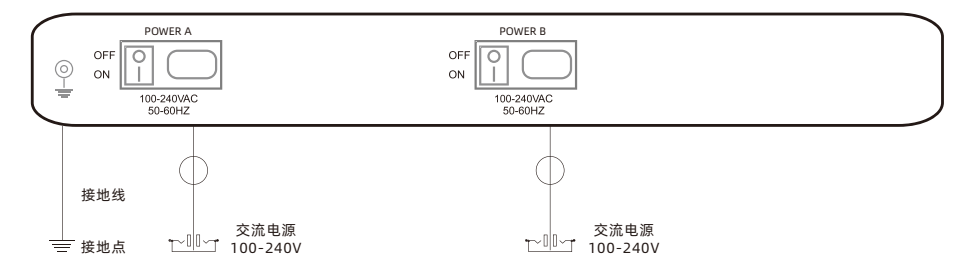

- ▶ DAG3000-128S 安装示意图
	- 网络连接

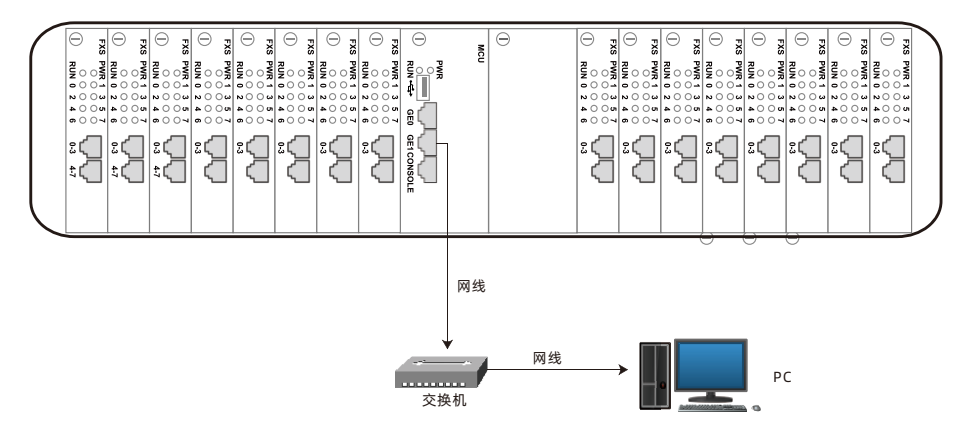

话机连接

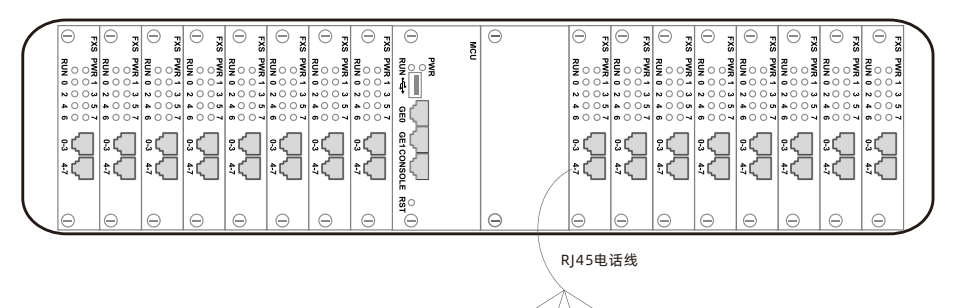

E

E E

话机

E

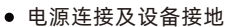

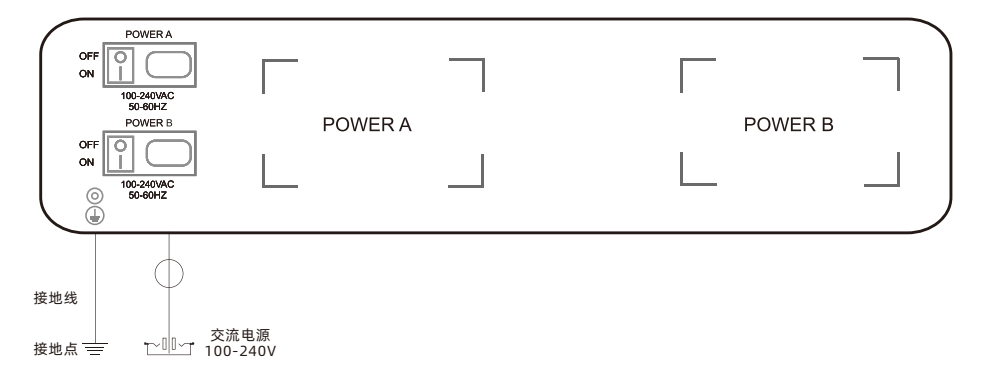

## 6 线序说明

·RJ45线序

DAG3000的电话接口为RJ45接口,RJ45电话线的线序如下: Pin1和Pin2为第一路(橙白/橙), Pin3和Pin4为第二路(蓝白/蓝), Pin5和Pin6为 第三路(绿白/绿),Pin7和Pin8为第四路(棕白/棕)。

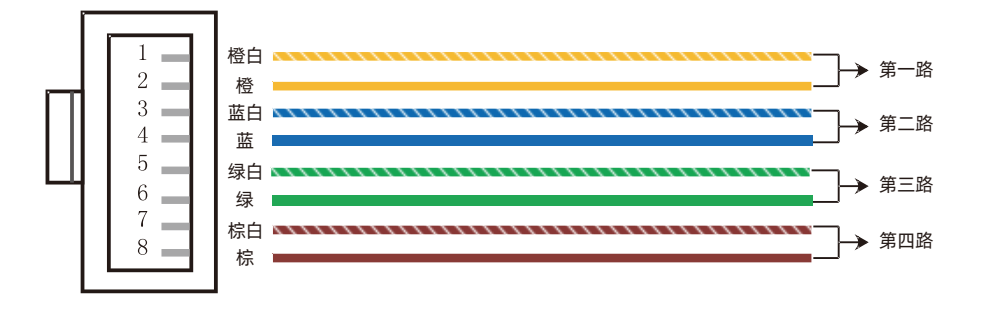

·DB37线序

DAG2000-32S拥有DB37电话接口,DB37电话线含有16对线芯(即可输出16路电话), 其线序如下:

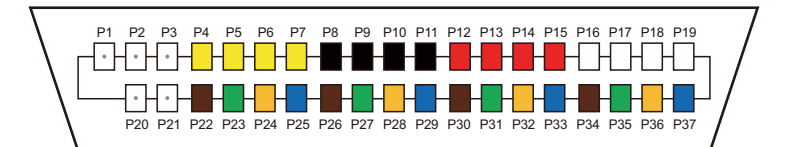

注:P1/P2/P3/P20/P21未使用。

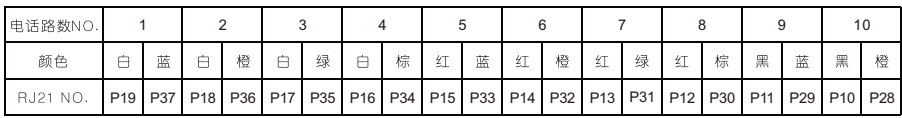

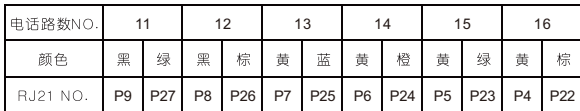

7 修改电脑IP地址

修改PC的IP地址,使PC的IP地址与DAG设备LAN口的IP地址在同一网段。 D 点击PC上的"网络连接→本地连接",单击右键,选择"属性"。

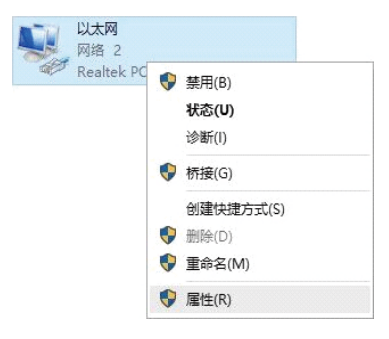

双击Internet协议版本4(TCP/IPv4)。 2

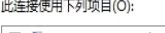

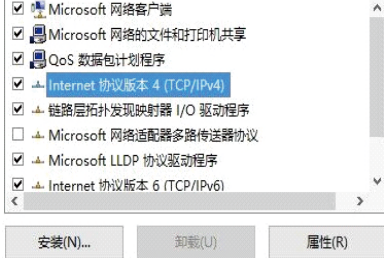

9 选择"使用下面的IP地址 (S)",输入一个可用的IP地址,该IP地址需与设备LAN口的 IP地址"192.168.11.1"在同一网段。

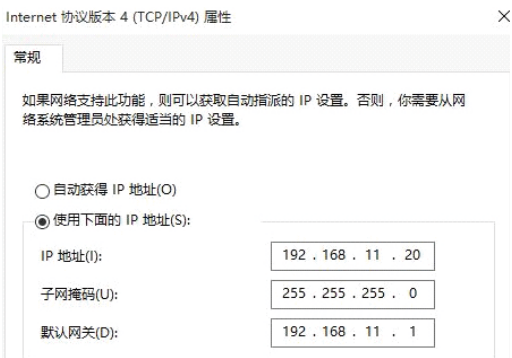

#### 8 设备登录

打开网页浏览器,输入设备LAN口的IP地址(默认LAN口的IP地址为192.168.11.1), 按回车,设备登录界面弹出;

在登录界面上,输入用户名和密码即可登录设备,默认用户名和密码都为admin。

### 9 修改设备IP地址

如需修改DAG设备的IP地址,请登录设备后,点击左边导航树的"网络→本地网络", 设置新的IP地址和DNS服务器地址。

#### 10 配置SIP服务器

登录DAG设备后,点击左边导航树的"SIP服务器",配置网关需要注册的SIP服务器 地址,输入完成后点击"保存"。

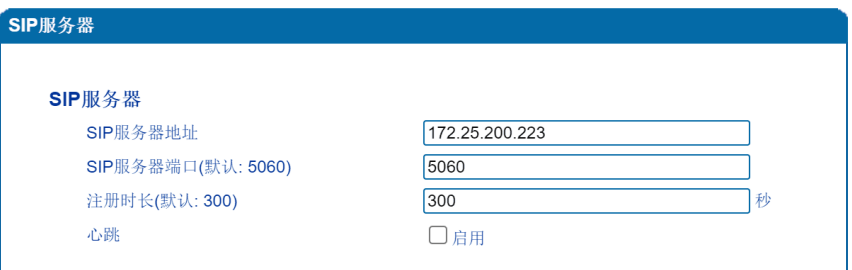

点击左边导航树的"端口",单击"添加"按钮,填写由SIP服务器分配的SIP账户和 认证密码。

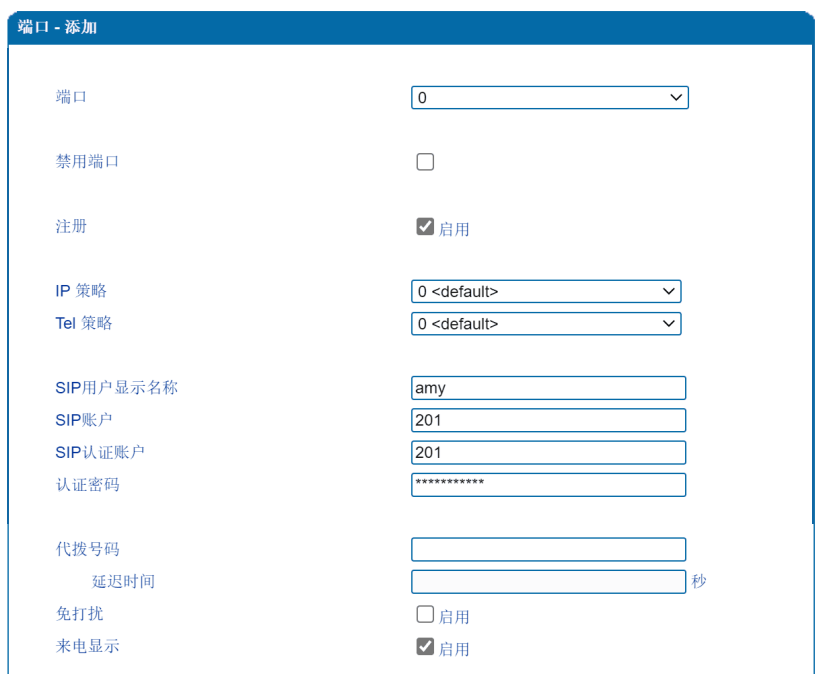

输入完成后,点击"保存"按钮,重启设备后,配置开始生效。

#### 11 基本操作

- ◆ 查询设备LAN口IP地址: 使用话机拨\*158#;
- ◆ 杳询设备WAN口IP地址: 使用话机拨\*159#;
- ◆ 杳询端口电话号码: 使用话机拨\*114#;
- ◆ 恢复默认出厂IP地址、WFB登入用户名和密码:使用话机拨\*165\*000000#。 然后重启设备;
- 恢复出厂设置的三种方式: (1)使用话机拨\*166\*000000#,然后重启设备; (2)长按RST按钮至7秒,然后重启设备; (3)登录设备后,点击"工具"菜单下的"恢复出厂设置",在弹出的界面上 点击"恢复"后,重启设备;
- 重启设备的三种方式:
	- (1)使用话机拨\*111#;
	- (2)登录设备后,点击"工具"菜单下的"设备重启",在弹出的界面上点击 "重启"。

#### 12 设备基本配置和参数说明

关于设备的基本配置和参数说明,请查看对应系列产品的用户说明书或者联系 在线技术支持。

## 诚信·专注·创新·开放

深圳鼎信通达股份有限公司 官方网址:http://www.dinstar.cn 新浪微博:http://weibo.com/voipdinstar

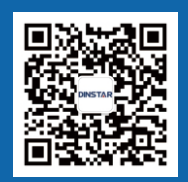